## Fundación **MAPFRE**

## **Exposiciones Fundación MAPFRE**

## **Indicaciones para la obtención de entradas para asegurados/as de MAPFRE**

**1)** Desde las páginas de exposiciones de la web de Fundación MAPFRE, en la parte correspondiente a "Compra de entradas" seleccione el acceso a la taquilla online para *Entrada individual entidades colaboradoras* y después *Comprar entrada*:

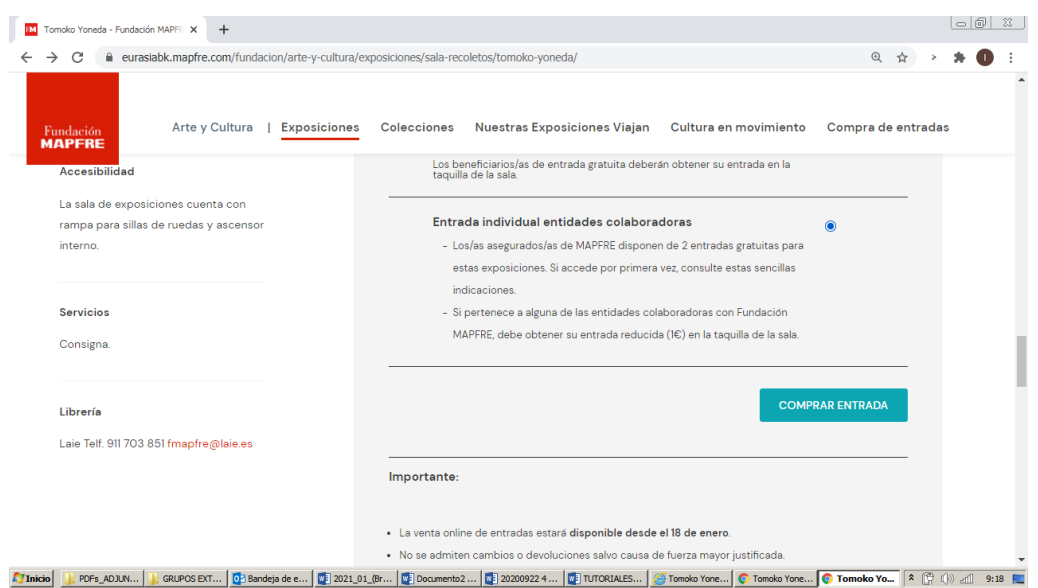

**2)** Ya ha accedido a la taquilla online. En el **PASO 1**, seleccione primero el día de la visita:

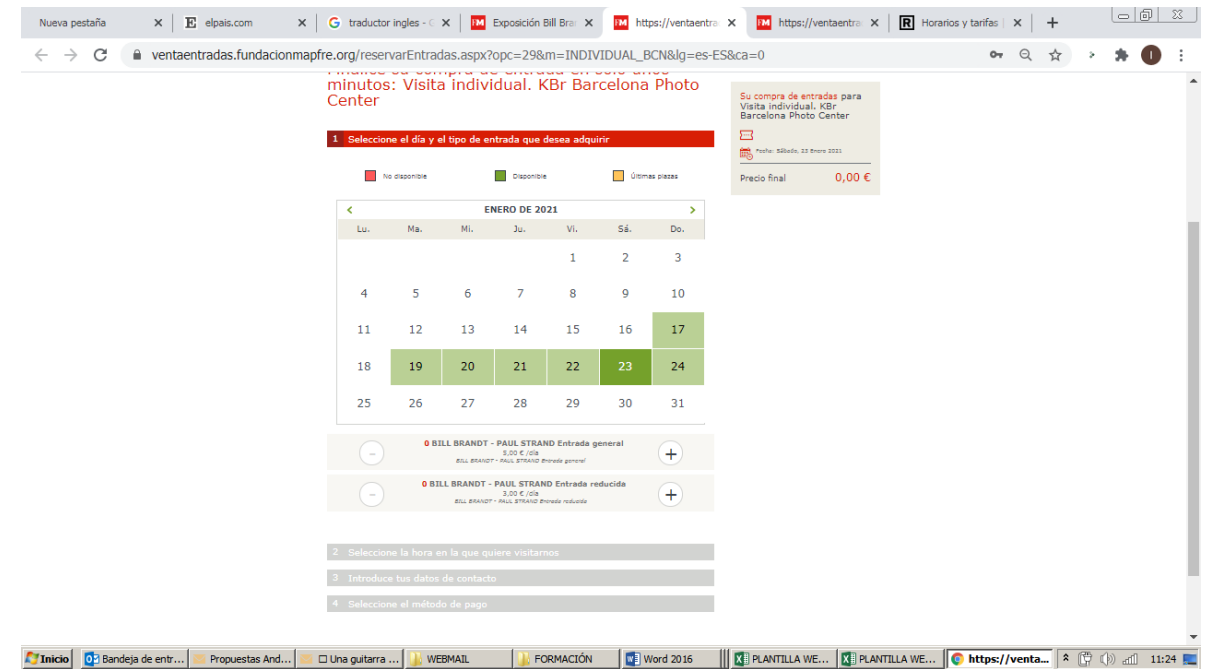

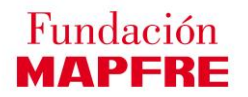

Una vez seleccionada la fecha de la visita, selecciones el tipo y número de entradas que desea adquirir. En este punto, el sistema aún no reconoce su condición de asegurado, por lo que le ofrece las entradas en su denominación genérica (*general* y *reducida*):

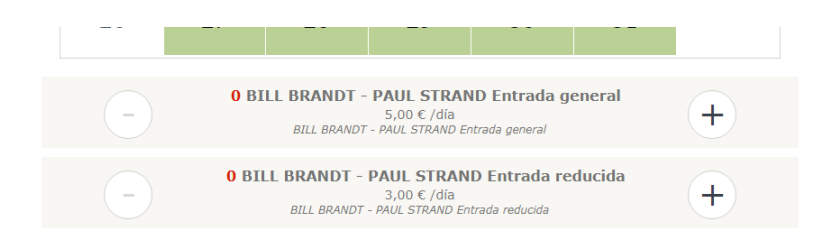

**3)** En el **PASO 2** seleccionamos el horario de la visita. Como todavía no se reconoce su condición de asegurado/a, el sistema mostrará a la derecha el precio correspondiente a la selección de entradas efectuada:

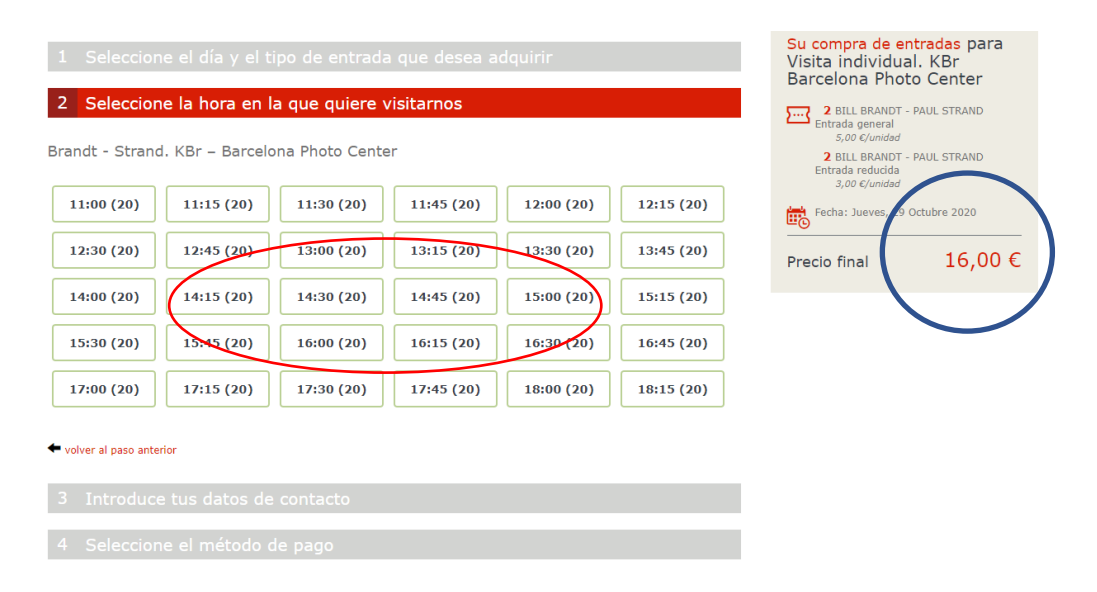

Una vez seleccionado el horario, elegimos el PASO 3 para acceder al registro de compra:

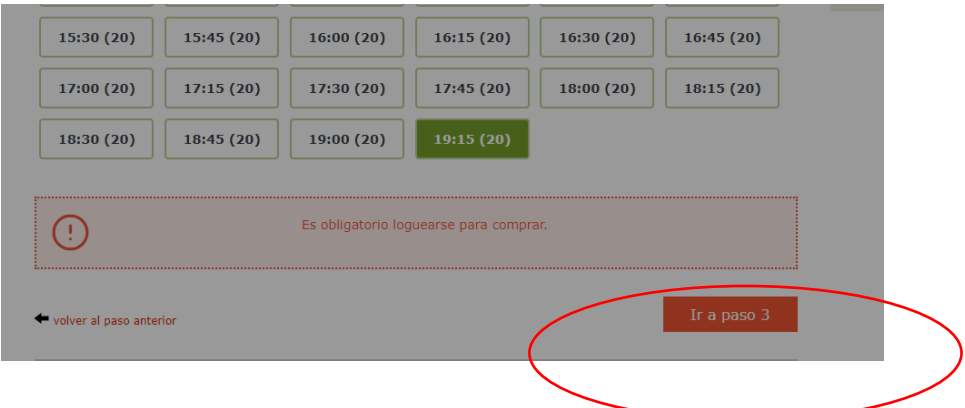

**4)** Para continuar con la adquisición de entradas, es necesario registrarse. El programa le ofrece una ventana para iniciar el registro. Seleccione *Registrarse*.

#### Fundación **MAPFRE**

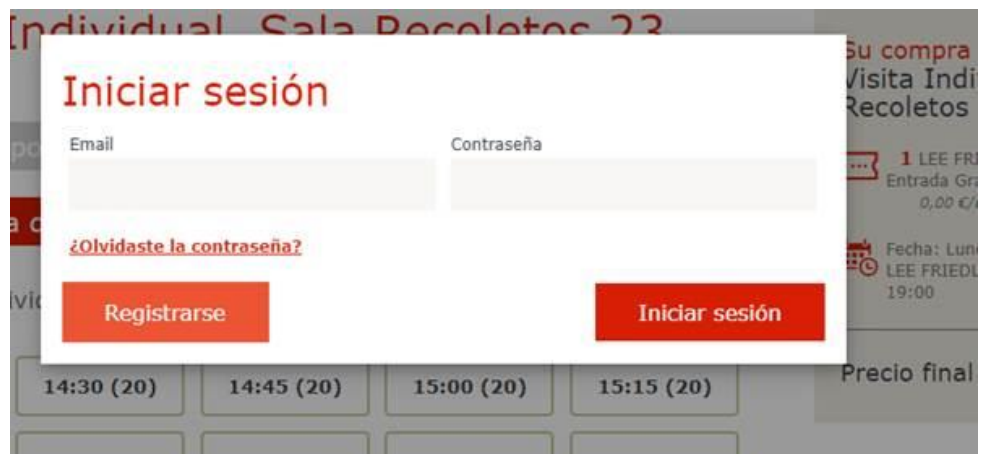

IMPORTANTE: Si con anterioridad se ha registrado en la página web de Fundación MAPFRE [\(www.fundacionmapfre.org\)](http://www.fundacionmapfre.org/) para suscribirse al boletín de Novedades o a otra actividad, debe registrarse ahora igualmente, ya que se trata de una base de datos diferente.

Para efectuar el registro, le aparecerá la siguiente pantalla con los datos a completar. Es IMPORTANTE que, si no dispone de NIF o CIF, selecciones *NIE/Otros* en la opción "Seleccione tipo documento de identidad".

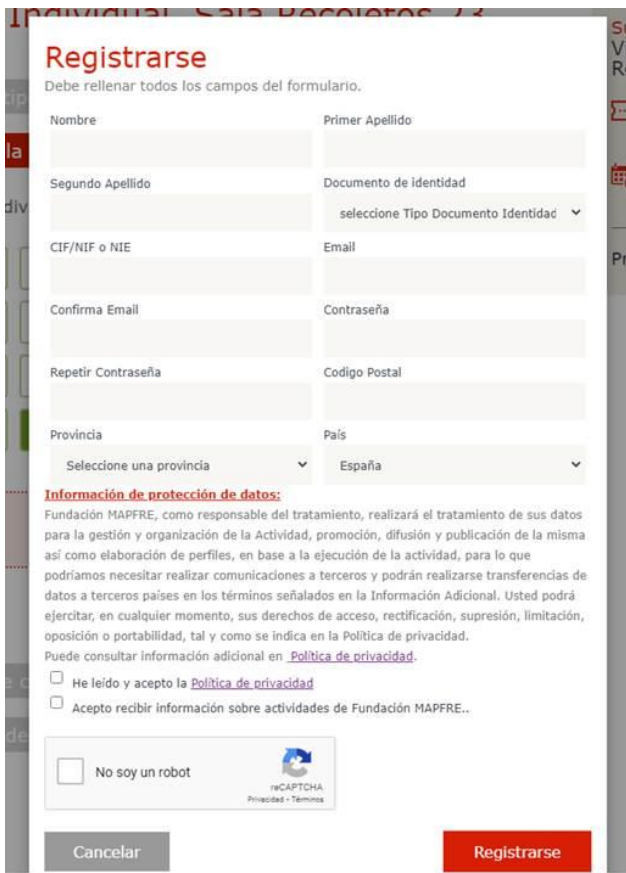

Fundación **MAPFRE** 

**5)** Una vez efectuado el registro, el sistema reconocerá su condición de asegurado/a y cambiará el precio descontando del total que hubiere la cantidad correspondiente a sus invitaciones:

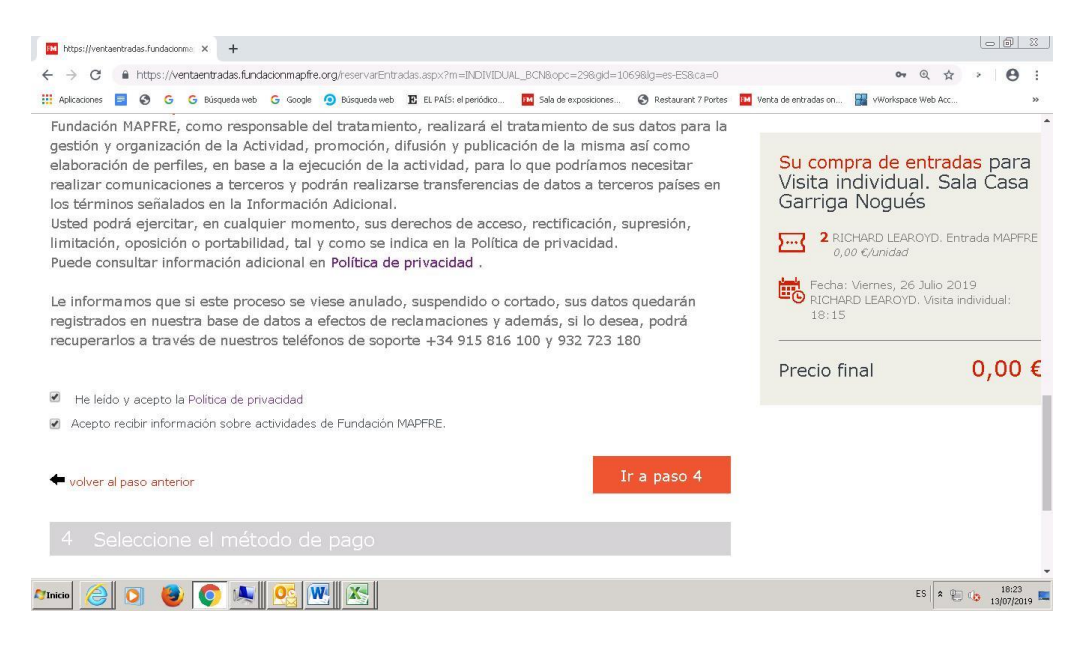

**6)** Una vez completado el registro, seleccione *Ir a paso 4*

Cuando haya completado la obtención de sus invitaciones, recibirá un mail de confirmación con el localizador de sus entradas y podrá también descargarse las invitaciones en un archivo pdf:

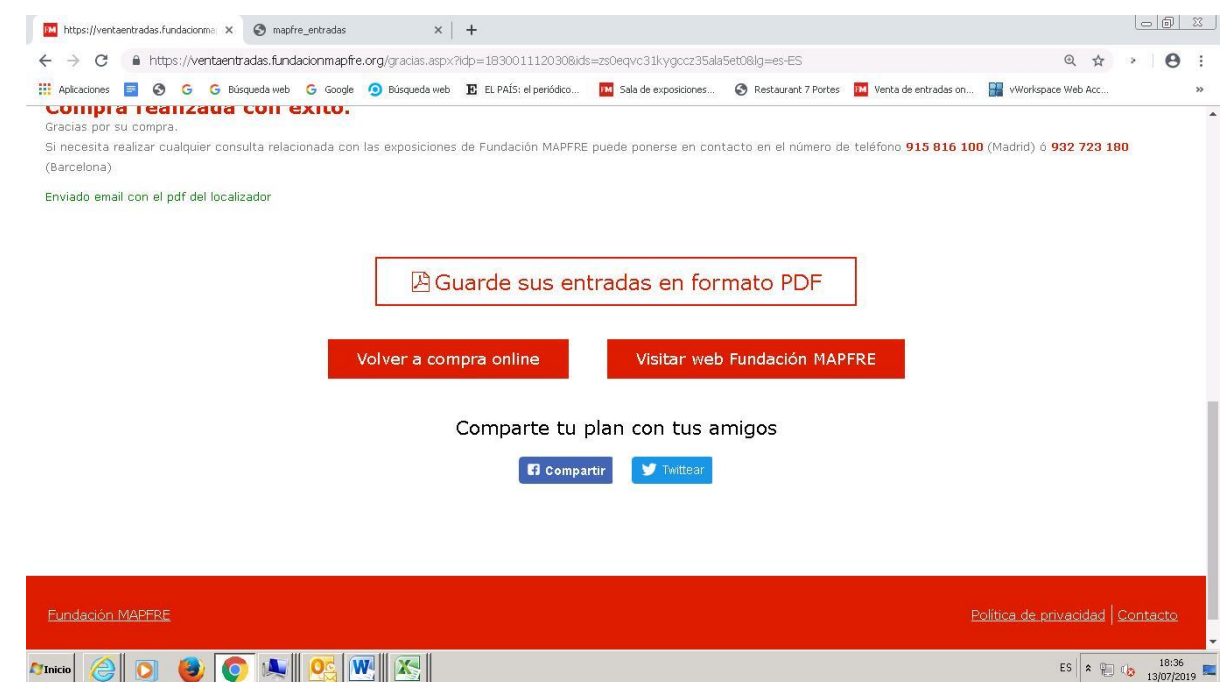

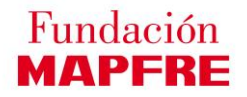

En el archivo pdf constará todos los detalles de las invitaciones que ha obtenido:

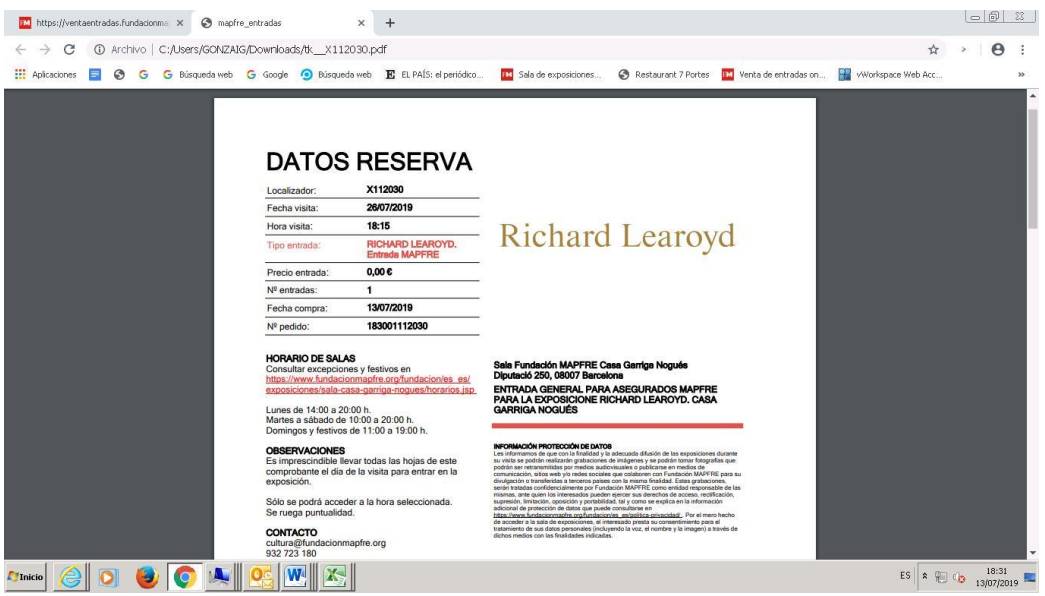

# **Esperamos que la visita a las exposiciones le resulte una grata experiencia.**

## **¡Muchas gracias por su confianza e interés hacia nuestras actividades!**

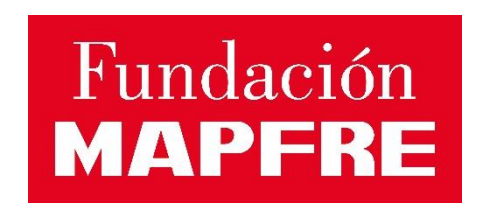